### **МИНИСТЕРСТВО ОБРАЗОВАНИЯ РЕСПУБЛИКИ БЕЛАРУСЬ**

### **УЧРЕЖДЕНИЕ ОБРАЗОВАНИЯ «БЕЛОРУССКИЙ ГОСУДАРСТВЕННЫЙ УНИВЕРСИТЕТ ТРАНСПОРТА»**

**Кафедра «Микропроцессорная техника и информационно-управляющие системы»**

# **М. В. НАФТОЛЬСКИЙ, Б.С. ФРЕНКЕЛЬ, В. В. ШЕВЦОВ**

### **СПЕЦИЗМЕРЕНИЯ И ТЕХНИЧЕСКАЯ ДИАГНОСТИКА**

**Лабораторный практикум** 

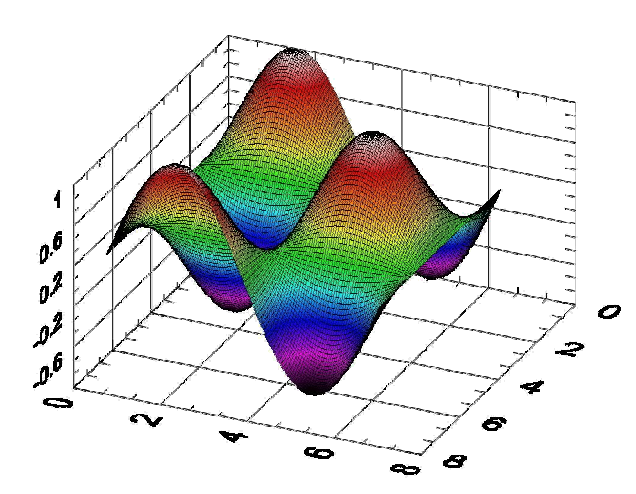

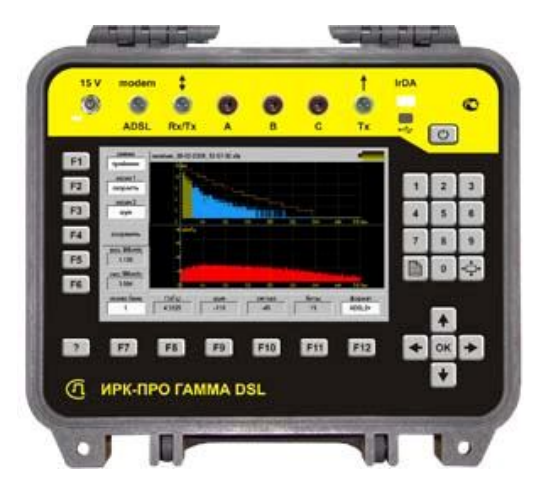

**Гомель 2016**

# *ЛАБОРАТОРНАЯ РАБОТА № 1*

### *ОСНОВЫ ПРОГРАММИРОВАНИЯ В СРЕДЕ LABVIEW*

#### **Цель работы:**

**-** ознакомление с организацией программной среды LabVIEW: изучение компонент диалогового окна LabVIEW, лицевой панели и блок-диаграммы, изучение палитры инструментов (Tools Palette), палитр элементов контроля (Controls Palette) и функций (Function Palette);

**-** приобретение практических навыков создания, редактирования и отладки компьютерных приборов.

**Задание 1.** Создать и запустить программу генератора случайных чисел, режим анимации потоков данных.

**Задание 2.** Разработать программу моделирования перевода результатов из одной системы измерений в другую в соответствии с вариантом задания (см. приложения 1 и 2).

#### **Общие положения**

Для создания собственных программ в среде LabVIEW используются следующие инструменты: Лицевая панель, Блокдиаграмма, палитры элементов управления и отображения данных и палитры функций. При запуске LabVIEW из меню стартового диалогового окна командами New  $\rightarrow$ Blank VI открываются два окна - Лицевая панель и Блок-диаграмма (рисунки 1.1 и 1.2).

В правом верхнем углу каждого окна находится пиктограмма для архивирования созданной программы в качестве нового компьютерного прибора. Здесь же размещена традиционная для приложений Windows полоса главного меню с одинаковыми для обоих окон пунктами: File, Edit, Operate, Tools, Browse, Windows, Help. Краткое описание функций пунктов главного меню приведено в таблице 1.1.

| Untitled 1 Front Panel                                                                  |    |
|-----------------------------------------------------------------------------------------|----|
| Tools Browse Window<br><b>File</b><br>Edit -<br>$Q$ perate<br>Help                      |    |
| 13pt Dialog Font<br>玉<br>0 <sup>2</sup>                                                 |    |
|                                                                                         |    |
| Рисунок 1.1 - Лицевая панель                                                            |    |
| Untitled 1 Block Diagram                                                                | 그미 |
| File<br>Edit Operate Tools Browse Window<br>– Help                                      |    |
| Lo G Of   Of    13pt Application Font<br>ଏ <mark>ହ</mark> ି ⊵<br>¦a≖<br><b>FDE</b><br>Æ |    |
|                                                                                         |    |

Рисунок 1.2 - Панель блок-диаграмм

# Таблица 1.1 - Краткое описание функций главного меню

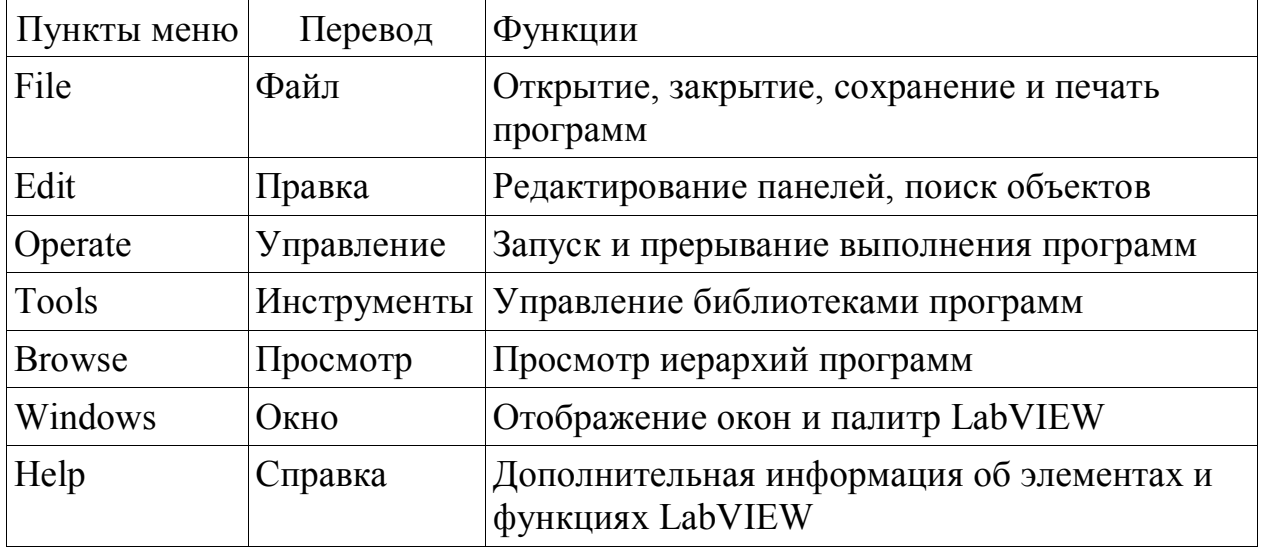

Ниже полос главного меню расположены линейки инструментов, которые различны для Лицевой панели и Блокдиаграммы за счет дополнительных кнопок для отладки программ (таблица 1.2).

Таблица 1.2 - Линейки инструментов

| Пиктограм     | Назначение кнопок инструментальных панелей               |
|---------------|----------------------------------------------------------|
| Ma            |                                                          |
| $\Rightarrow$ | Кнопка Запуск (Run) при правильно составленной программе |
| Ŵ             | Вид кнопки Запуск (Run) при наличии ошибок в программе   |
| 嘈             | Вид кнопки Запуск (Run) в процессе выполнения программы  |

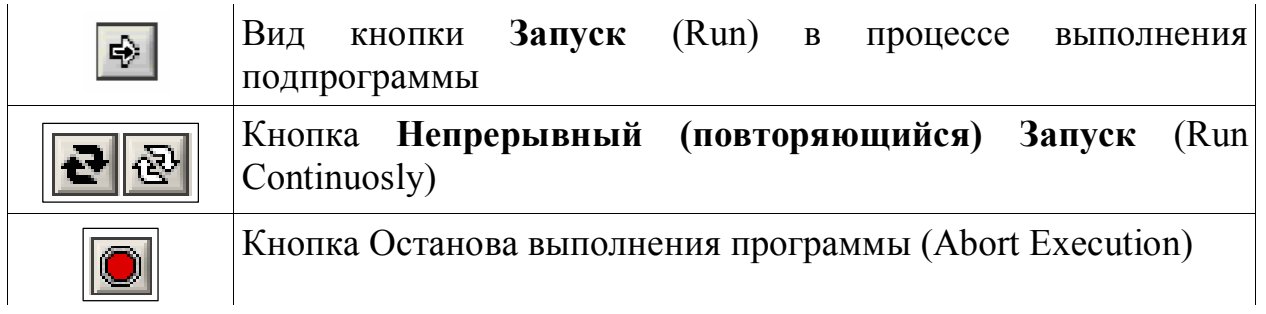

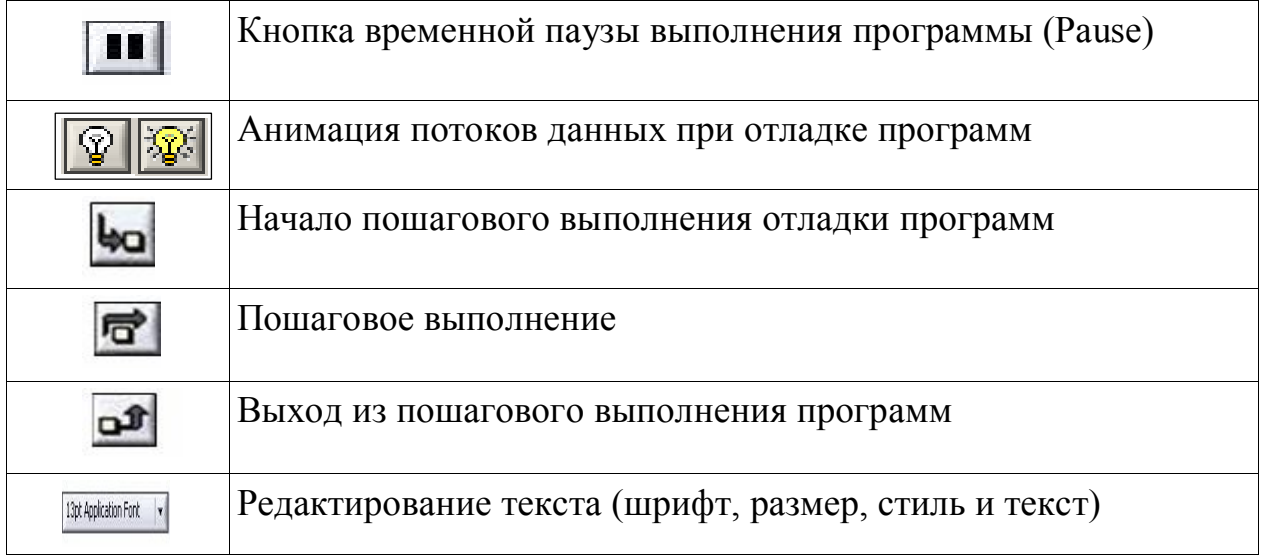

Свободное пространство каждой панели образует рабочую область, снабженную горизонтальной и вертикальной полосами прокрутки. При разработке программ в рабочей области Лицевой панели размещаются визуальные элементы управления и индикации, формирующие интерфейс пользователя, а на панели Блок-диаграммы составляется графический код создаваемого приложения. Для одновременного отображения на экране монитора обоих панелей целесообразно использовать команду: Windows $\rightarrow$ Tile Left and Right.

Разработка программ осуществляется с помощью трех вспомогательных палитр (рисунок 1.3).

а)

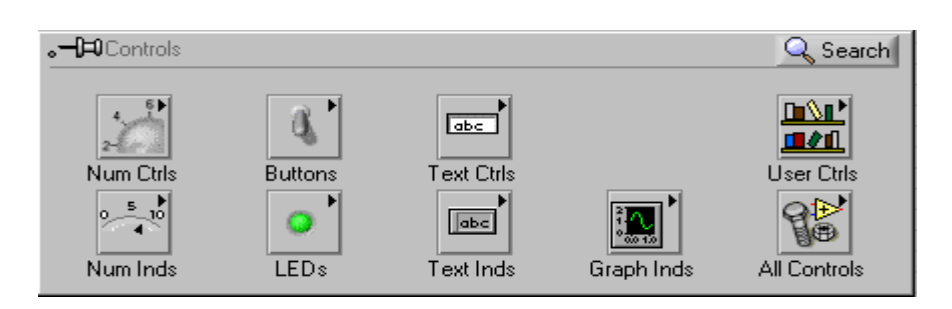

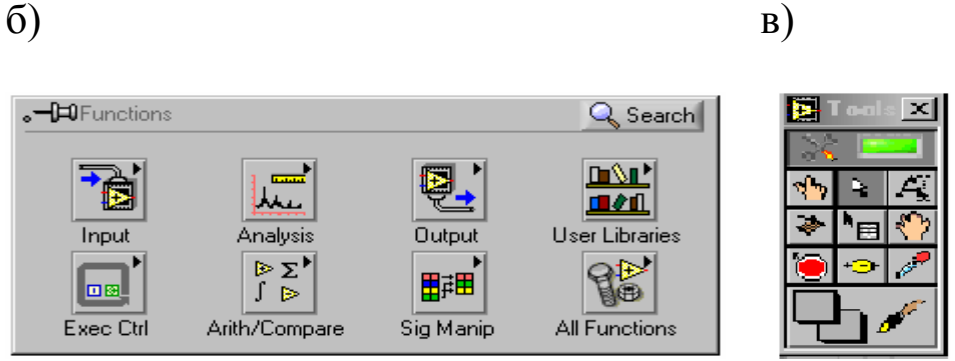

Рисунок 1.3 - Вспомогательные палитры: а) палитра элементов контроля и индикации, б) палитра функций, в) палитра инструментов

- Палитры элементов управления и индикации (Controls Palette) на Лицевой панели;

- Палитры функций (Functions Palette) на Блок-диаграмме;

- Палитры инструментов (Tools Palette), доступной на обеих панелях.

Инструменты имеют следующее назначение:

**••** - инструмент УПРАВЛЕНИЕ - для изменения значения элементов управления или ввода текста;

**• Е.** - ПЕРЕМЕЩЕНИЕ - для активизации, перемещения или изменения размеров объектов;

 $\|\mathbf{A}\|$  - ВВОД ТЕКСТА – для редактирования текста и создания, свободных меток;

- СОЕДИНЕНИЕ - создает проводники данных, соединяя объекты на блок-диаграмме;

圖 - ВЫЗОВ КОНТЕКСТНОГО МЕНЮ - вызывает контекстное меню соответствующего объекта по щелчку левой кнопки мыши.

**<\*** FBICTPAЯ ПРОКРУТКА ЭКРАНА – для просмотра окна без использования полосы прокрутки;

- ВВОД КОНТРОЛЬНОЙ ТОЧКИ - позволяет расставлять контрольные точки в функциях, узлах, проводниках данных, структурах и приостанавливать в них выполнение программы;

**- УСТАНОВКА ОТЛАДОЧНЫХ ИНДИКАТОРОВ** показывает текущее значение переменных в проводниках блокдиаграммы, используется при отладке программ для просмотра промежуточных значений;

 $\mathscr{I}$ - КОПИРОВАНИЕ ЦВЕТА - предназначен для копирования и последующей вставки цвета;

РАСКРАШИВАНИЕ - позволяет изменить цвет объекта и отображает текущий фон.

#### **Типы и проводники данных**

В среде LabVIEW используются различные типы данных, которые представлены на рисунке 1.4 и в таблице 1.3.

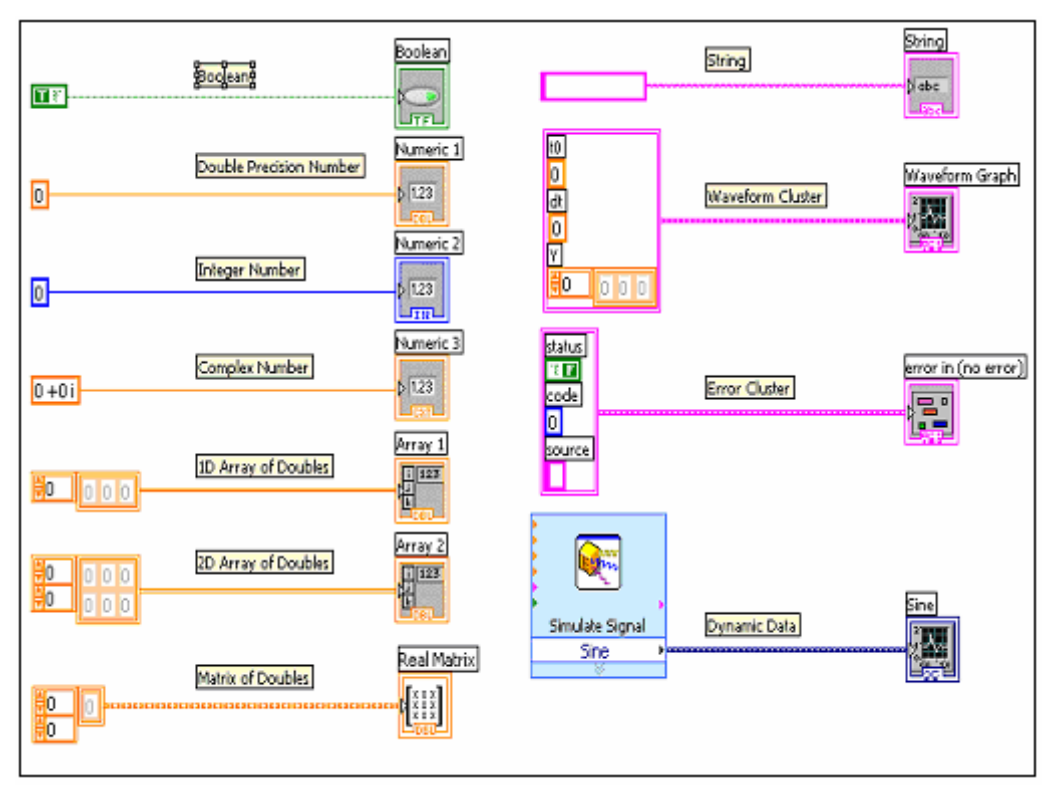

Рисунок 1.4 - Типы данных в LabVIEW

#### Таблица 1.3 - Типы данных в LabVIEW

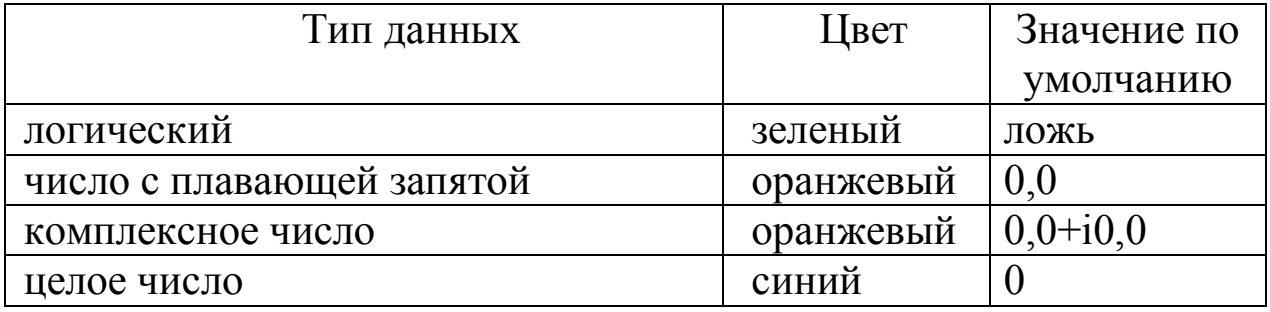

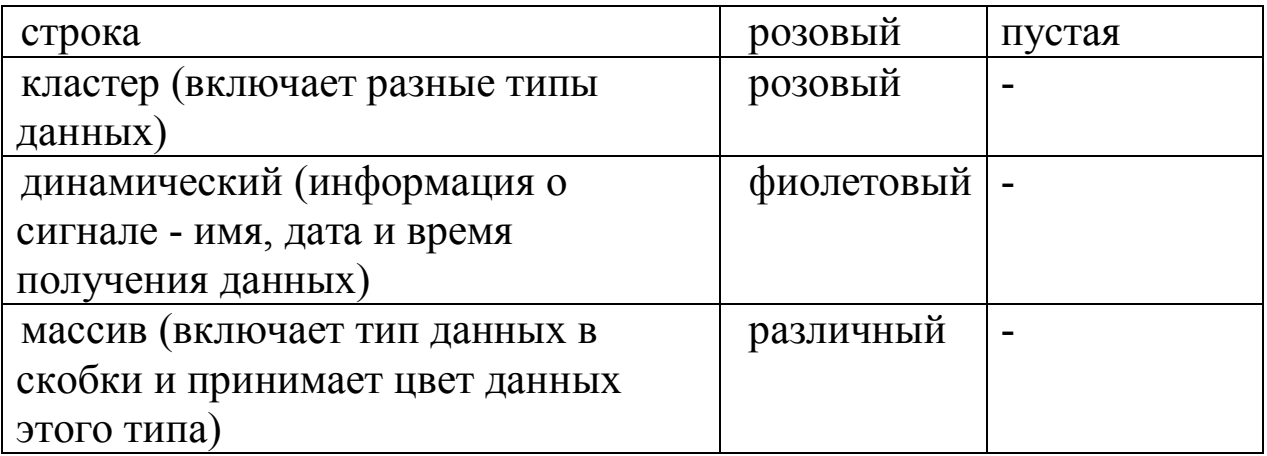

Для организации повторяющихся вычислений используются заданным числом итераций структуры цикла  $\mathbf{c}$  $\overline{M}$ цикла. прекращающего свою работу при наступлении того или иного события в тех случаях, когда число итераций заранее не известно (рисунок 1.5).

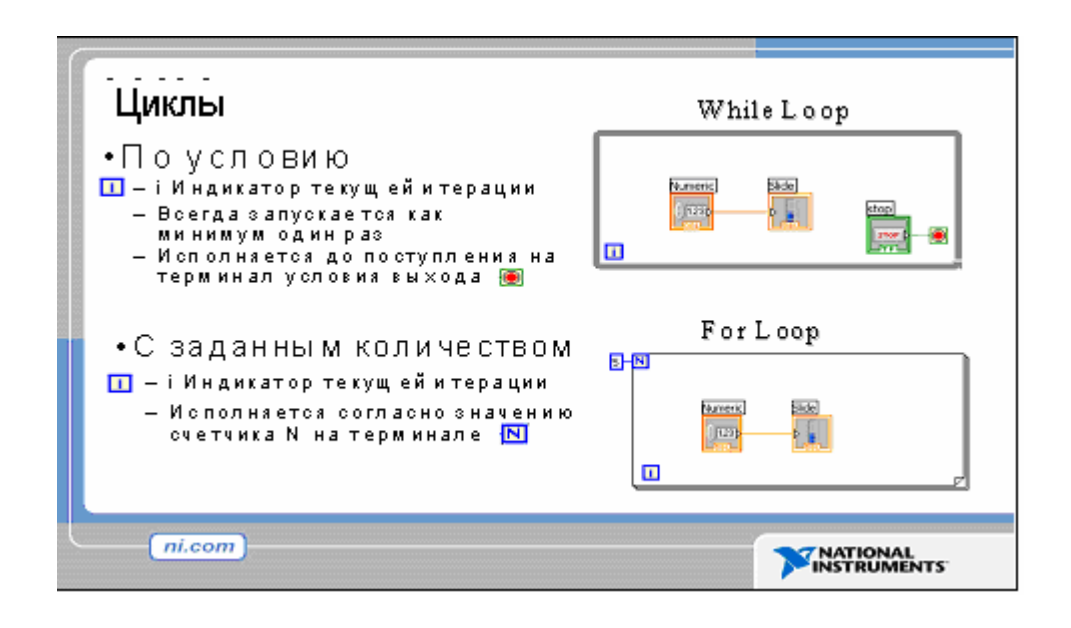

Рисунок 1.5 - Структуры цикла в LabVIEW

#### Порядок выполнения задания 1

 $1.1.$ LabVIEW Осуществите запуск среды **ИЗ** каталога (например, D:\LABV). В появившемся главном окне программы выберите команды: New >Blank VI для создания нового файла. выберите MeHHO: *Window*  $\rightarrow$  *The* Left and Right Лалее ЛЛЯ одновременного отображения на экране двух окон программы:

серой и белой панелей. Серая *Лицевая панель* (обычно располагается слева) – инструмент пользователя, который предназначен для размещения элементов ввода и вывода данных в виде привычных технических устройств, таких как: цифровые указатели, ползунковые реостаты, регуляторы громкости, осциллографы, самописцы, графопостроители и т.д.. Белая (обычно располагается справа) - *Блок-диаграмма*, на которой вызываются пиктограммы различных функций и структур и составляется графический код программы.

Для совершения различных операций с помощью курсора необходимо вызвать *Палитру инструментов* с помощью меню: *View Tools Palette* на *Лицевой панели* или на *Блок-диаграмм.*

1.2 Щелчком ПКМ на Лицевой панели вызываем палитру элементов контроля и управления и закрепляем ее в стационарном положении с помощью инструмента «кнопка» в левом верхнем углу палитры. В ней активизируем элементы контроля – первая пиктограмма в первом ряду – для задания исходных параметров. Выделяем курсором поочередно «цифровой регулятор», «реостат», «ручку регулятора громкости» и переносим их на верхнюю часть Лицевой панели.

Создадим пять элементов индикации работы этих приборов: «стрелочный амперметр», «манометр», «термометр», «линейный индикатор» и «осциллограф». Для этого активизируем пиктограмму «элементы индикации», выбираем в ней соответствующие приборы и переносим их на свободную часть Лицевой панели. Обратим внимание, что при появлении любого нового элемента на Лицевой панели одновременно появляется его модифицированное изображение на блок-диаграмме. Дальнейшее программирование в среде LabVIEW практически сводится к соединению элементов блок-диаграммы проводниками данных. При этом вид проводника автоматически выбирается соответствующим типу данных (рисунок 1.4).

1.3. Для работы с блок-диаграммой нужны дополнительные инструменты, которые вызываются из главного меню как Палитра инструментов (Tools Palette), доступная на обеих панелях - *View Show Tools Palette.*

1.4 Подадим выходные сигналы управляющих элементов на входы произвольных индикаторов, соединяя их проводниками данных с помощью инструмента «катушка». Поскольку

7

управляющих элементов меньше, чем индикаторов, разделим выход одного из них на два за счет присоединения дополнительного проводника к любой из линий передачи данных.

1.5. При белой стрелке (Run) включаем периодический запуск **•** работы составленных программ. Изменяя на липевой работы составленных программ. Изменяя на лицевой панели значения исходных величин, проследим отображение этих изменений на показывающих приборах. Обратим внимание на соответствие шкал управляющих элементов и показывающих приборов. При необходимости скорректируйте их с помощью инструмента «редактирование текста».

1.6 Щелчком ПКМ на блок-диаграмме вызовем панель «Все функции» и закрепим ее. В ней находим палитру «арифметические действия», открываем и переносим на блок-диаграмму два элемента: «суммирование»  $\triangleright$  (Add) и «генератор случайных чисел»  $\Box$  (Random Num). Для этого выбираем: Functions  $\rightarrow$ Arith/Compare  $\rightarrow$  Numeric (рисунок 1.6). Выделяем щелчком ЛКМ проводник, соединяющий выбранный регулятор с осциллографом и удаляем проводник.

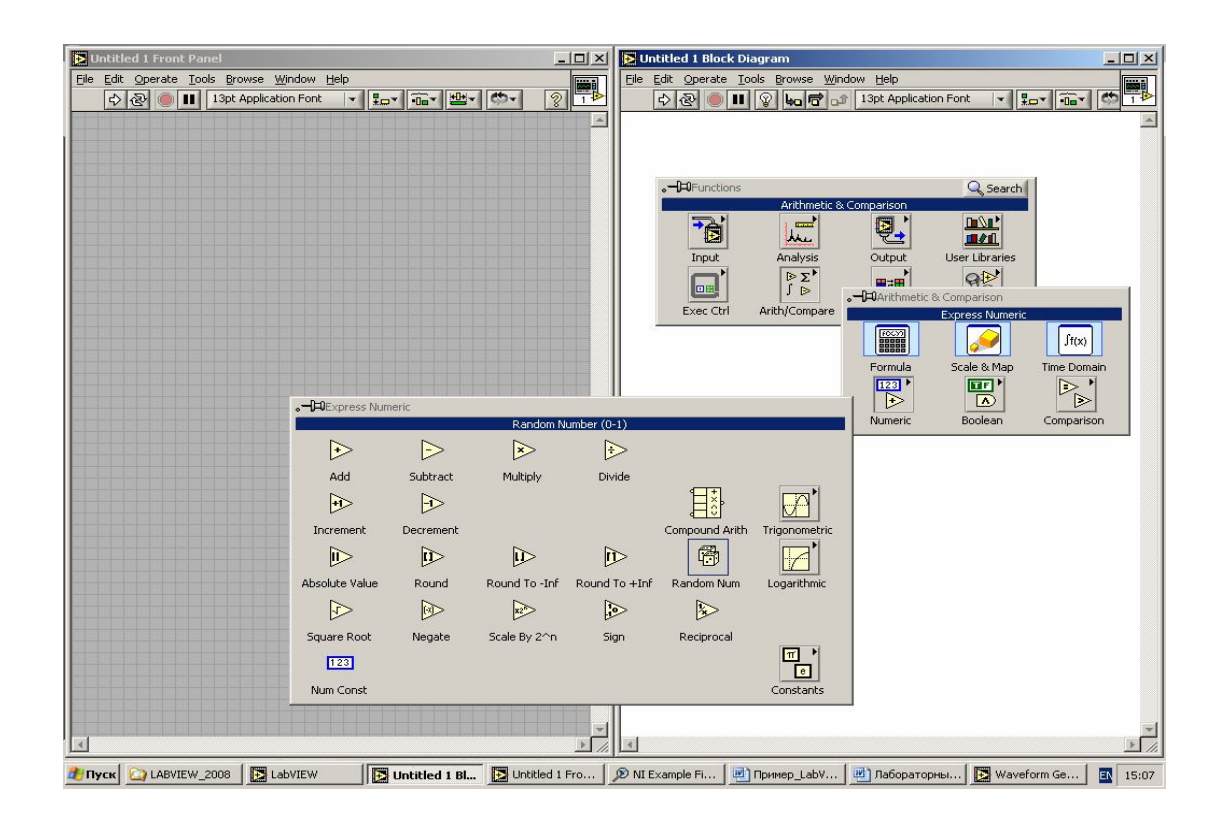

Рисунок 1.6 - Палитра арифметических действий

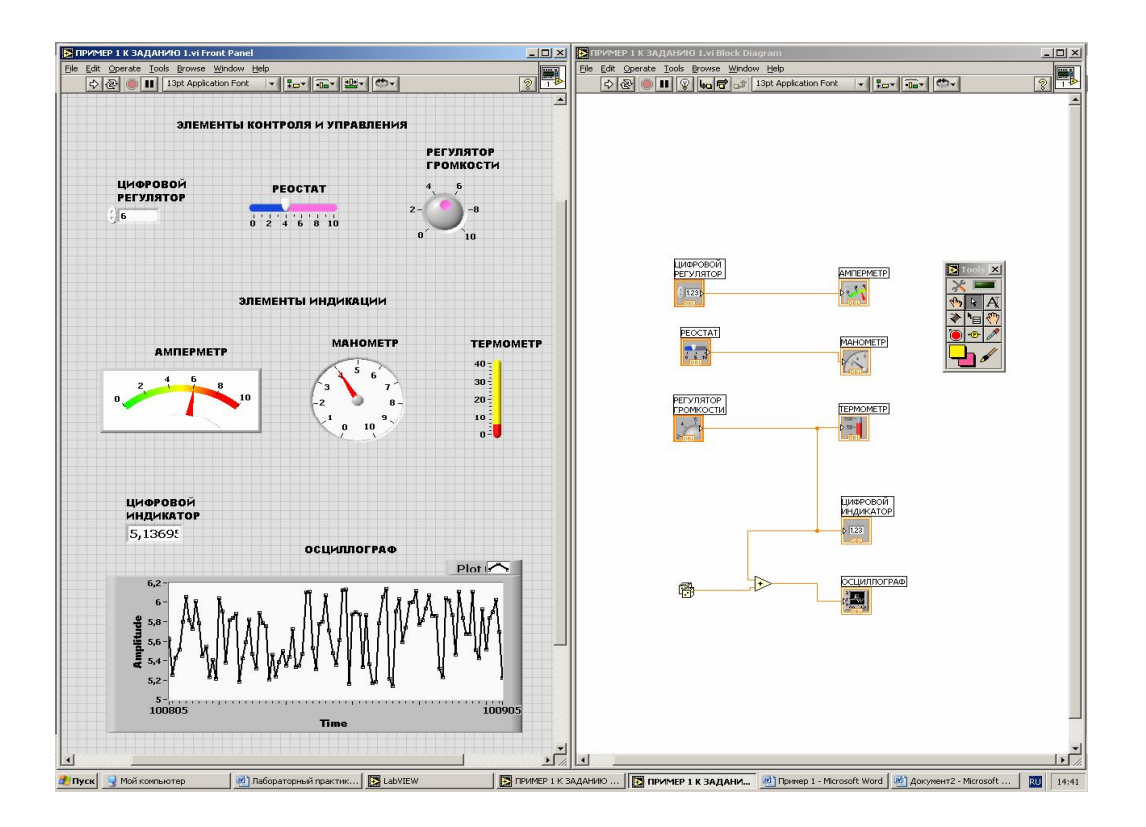

Рисунок 1.7 - Лицевая панель и блок-диаграмма задания 1

1.7 Выделяем элемент «суммирование» и вызываем справку Help, которая показывает схему его подключения. В соответствии с этой схемой, подводим к одному из входов сумматора сигнал с выбранного регулятора, а к другому - генератор случайных чисел.

Результат суммирования подаем на вход осциллографа и при белой стрелке (Run) включаем периодический запуск При работающей программе рассмотрите перепишите  $\mathbf{M}$ отчет  $\overline{B}$ различные формы представления результатов вычисления Ha графике - в виде сплошной линии, отдельных точек, отрезков прямых, соединяющих соседние точки и т.д.

1.8. Остановите программу кнопкой **[•** «стоп». С помощью «Лампочка» и кнопки «периодический запуск» инструмента анимации потоков данных, используемый при включите режим отладке программ. Проследите движение данных по проводникам и их преобразование на элементах блок-диаграммы (рисунок 1.7).

#### Порядок выполнения задания 2

#### 1. Создание нового виртуального инструмента

Представьте, что вы имеете датчики, которые считают температуру и объем. Вы создаете виртуальный прибор (ВП), чтобы моделировать определение температуры и объема.

#### **Передняя панель**

- 1) Откройте новую переднюю панель, выбирая File>>New. Если закрыты все ВП, выберите New VI из диалогового окна LabView. Обратите внимание, если палитра средств управления не видима, выберите View>>Control Palette, чтобы отобразить палитру.
- 2) Выберите Tank из Controls>>Numeric и поместите это на лицевую панель.
- 3) Напечатайте 'Объём' в текстовом блоке метки и щелкните где-нибудь на лицевой панели.
- 4) Повторно масштабируйте индикатор резервуара, чтобы отобразить объем резервуара между 0 и 1000.
- 5) Поместите термометр из Controls>>Numeric на лицевой панели. Масштабируйте шкалу в пределах между 0 и 100.
- 6) Ваша передняя панель должна выглядеть следующим образом:

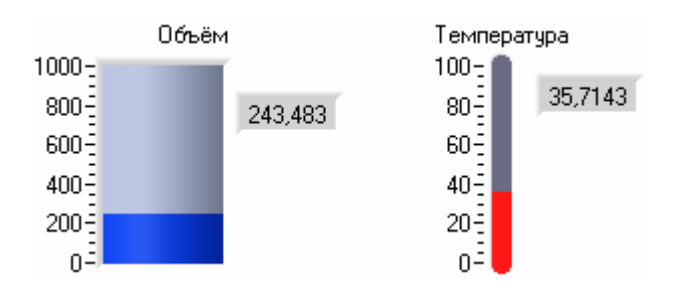

#### **Блок-схема**

- 1) Откройте блок-схему, выбрав Windows>>Show Block Diagram. Выберите объекты, перечисленные ниже из палитры Функций, и поместите их в блок-схему.
- 2) Поместите следующие объекты на блок-схеме.

帶 Генератор случайных чисел Functions>>Numeric генерирует число между 0 и 1.

 $\triangleright$  Функцию умножения Functions>>Numeric (2 экземпляра) умножает два числа и возвращает результат.

Числовую константу Functions>>Numeric — (2 экземпляра).

- 3) Чтобы просматривать Help функции или ВП, выберите Show Help из меню Help и затем перемещайте курсор над каждой функцией и ВП.
- 4) Используя средство монтажа | соедините объекты как показано ниже.

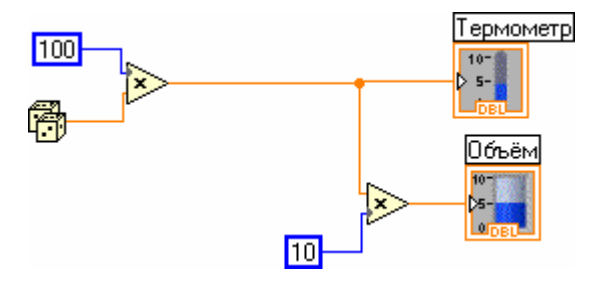

- 5) Выберите File>>Save as и сохраните ВП как Temp&Vol.vi.
- 6) Запустите ВП, нажав на кнопку Run. Обратить внимание на значения для объема и температуры, которые отображаются на лицевой панели.

#### 2. Создание описания виртуального прибора

Для созданного ВП необходимо разработать описание.

1) Выбрать компонент ВП, нажать правую кнопку и выбрать Properties>>Documentation. Введите описание для ВП, как показано на следующем рисунке, и нажмите ОК.

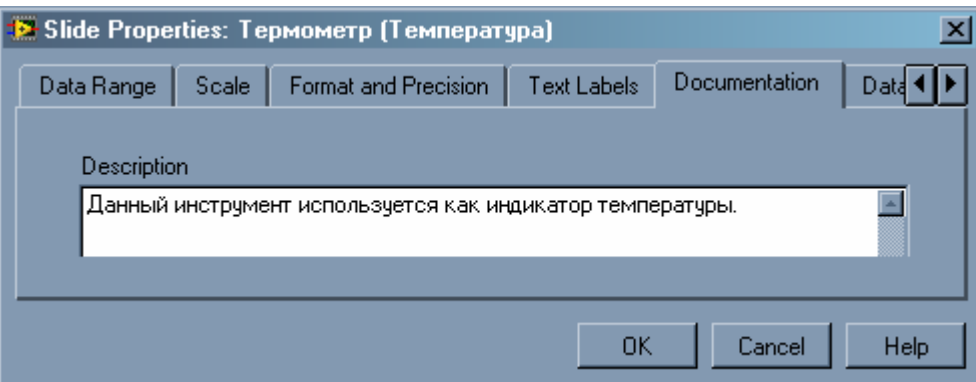

2) Нажмите Ctrl+H или выберите Help>>Show Context Help. Поместите курсор на объём и затем на термометр. Вы можете видеть описания, которые вы печатали, в окне справки.

### 3. Создание иконок и соединений

Чтобы использовать ВП как подпрограмму, вы должны создать иконку, чтобы представить подпрограмму на блок-схеме другого ВП, и подокна соединителя, с которым вы можете соединять вводы и выводы. LabView обеспечивает отдельные инструментальные средства, с которыми вы можете создавать или редактировать иконку для вашего ВП.

Иконка ВП представляет ВП как подпрограмму в блок-схеме другого ВП.

## **Передняя панель**

- 1) В передней панели, выберите иконку в верхнем правом угле, и выберите Edit Icon. Вы также можете сделать двойной щелчок на иконке, чтобы вызвать редактор иконки.
- 2) Сотрите заданную по умолчанию иконку.
- 3) Нарисуйте термометр и создайте текст. Ваша иконка должна выглядеть подобно следующему рисунку:

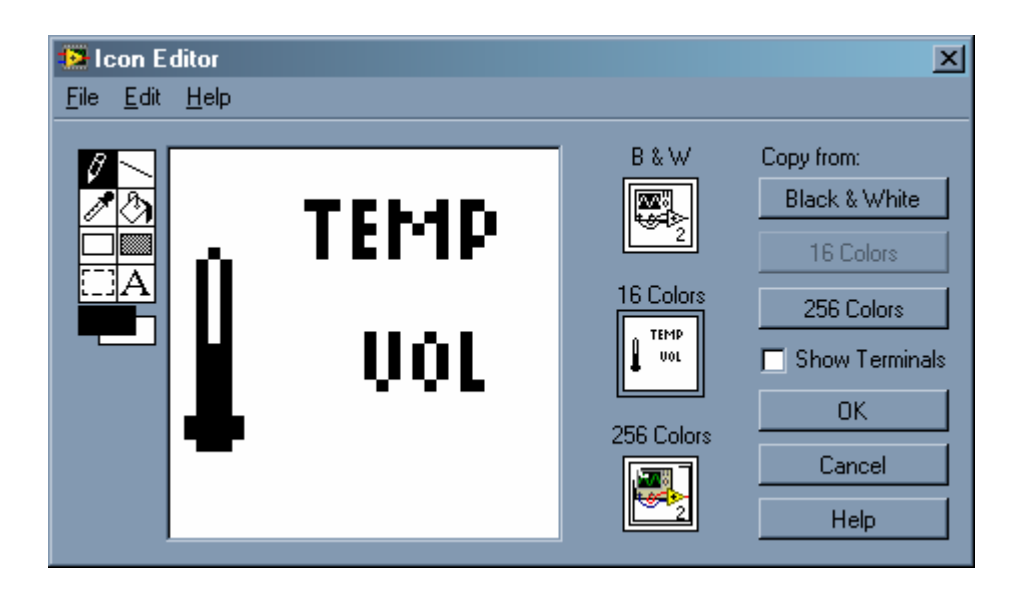

*Примечание.* Макет иконки предварительно согласовывается с преподавателем.

- 4) Закройте редактор иконки, нажав OK. Новая иконка появляется в подокне иконки.
- 5) Определите шаблон терминала соединителя, выбрав Show Connector. По умолчанию, LabView выбирает шаблон терминала, основанный на числе средств управления и индикаторов на передней панели. Поскольку имеются два объекта, соединитель имеет два терминала .
- 6) Поверните соединитель на 90 градусов.
- 7) Назначьте терминалы температуре и объему.
- 8) Сохранить ВП, выбрав File>>Save.

#### 4. Вызов ранее созданного ВП

Необходимо **BII** использовать созданный ранее как подпрограмму для разработки нового ВП.

#### Передняя панель

- 1) Откройте новую переднюю панель, выбрав File>>New.
- переключатель 2) Выберите горизонтальный И3 палитры Controls>>Boolean, и маркируйте его как «Переключатель». Поместите свободные метки на переднюю панель, чтобы указать литры и галлоны.
- 3) Выберите измеритель из Controls>>Numeric, и поместите его на переднюю панель. Маркируйте его как «Значение  $0.65$  $\ddot{c}$  $0.84$

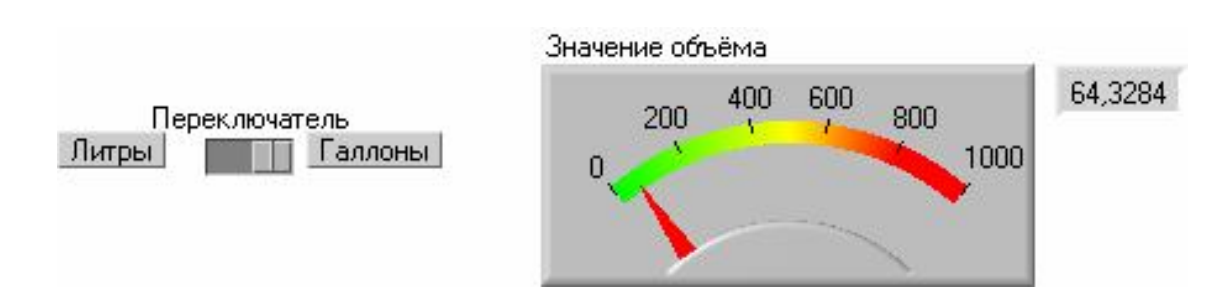

4) Измените диапазон измерителя в пределах между 0 и 1000.

#### Блок-схема

- Перейдите к блок-схеме, выбрав Windows>>Show Diagram  $\left( \right)$
- Щелкните в свободной области блок-схемы, и выберите 2) Functions>>Select a VI, после чего появится диалоговое окно выбора. Выберите Temp&Vol.vi.
- 3) Добавьте другие объекты на блок-схему, как показано в следующем рисунке.

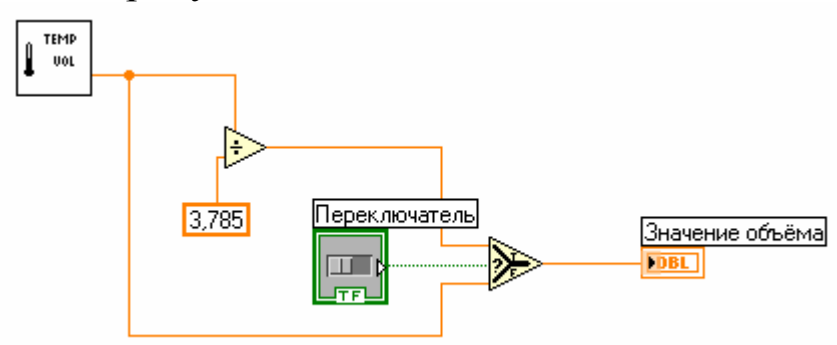

Numeric Constant (Functions>>Numeric) — добавляет числовую константу в блок-схему. Назначьте значение к константе, используя средство маркировки. Это — переводной множитель для переключения литров к галлонам.

Select Function (Functions>>Comparison) — возвращает значение TRUE или FALSE в зависимости от булева ввода.

Divide Function (Functions>>Numeric) — делит значение в литрах на 3.785, чтобы преобразовать его в галлоны.

- 4) Соедините объекты диаграммы, как показано.
- 5) Вернитесь на переднюю панель и нажмите кнопку Run.
- 6) Нажмите на переключатель, чтобы выбрать Галлоны.
- 7) Сохраните ВП.

Перевод значения температуры из одной системы измерения в другую, показан на примере: градусы Кельвина в градусы Фаренгейта или наоборот. На рисунках ниже представлены внешний вид передней панели (рисунок 1.8) и блок- диаграмма (рисунок 1.9). Область передней панели разделена на две части. Левая половина передней панели предназначена для ввода температуры одним из двух способов: заданием величины вручную или автоматической генерацией значений данной величины в диапазоне температур, в соответствии с вариантом. За выбор способа ввода температуры отвечает переключатель в левой нижней части панели «**Выбор источника температуры**». Правая же половина предназначена для вывода значения температуры в трех различных формах (числовое значение, графическое представление и шкала термометра). Для остановки работы прибора предусмотрена кнопка *STOP*.

#### *Совет.*

*Имена элементов типа Boolens должны отражать, что имеется в виду под состоянием "Вкл".* Лаконично и ясно сформулируйте, что же делает элемент "Выключатель", когда находиться в состоянии "Вкл". Например, Reset, Initialize, Cancel все ясно и понятно, что произойдет если нажать на клавишу. Постарайтесь избегать таких имен как "НЕ отображать диалог" ("Don't display dialog") или "Не заменять". Можно также рекомендовать использовать вопросительные имена, например "сканировать?" вместо "сканирование".

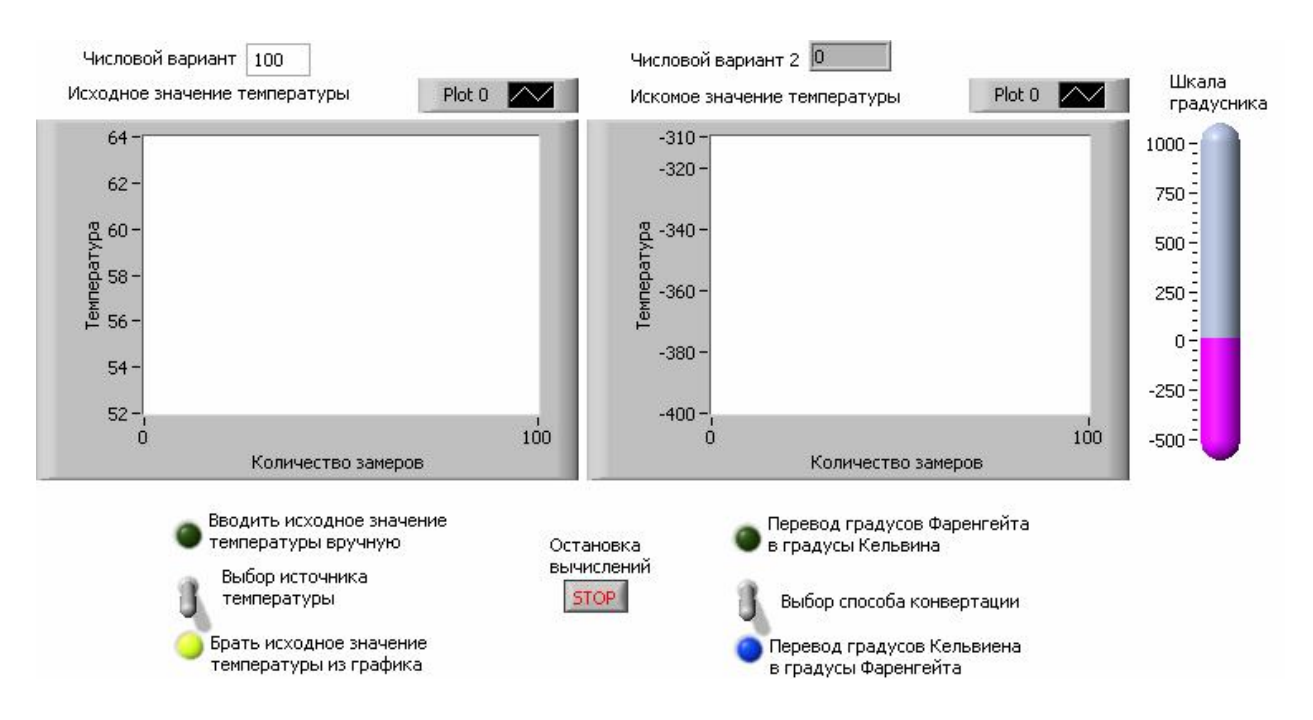

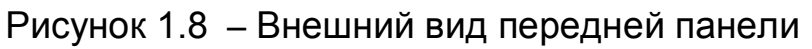

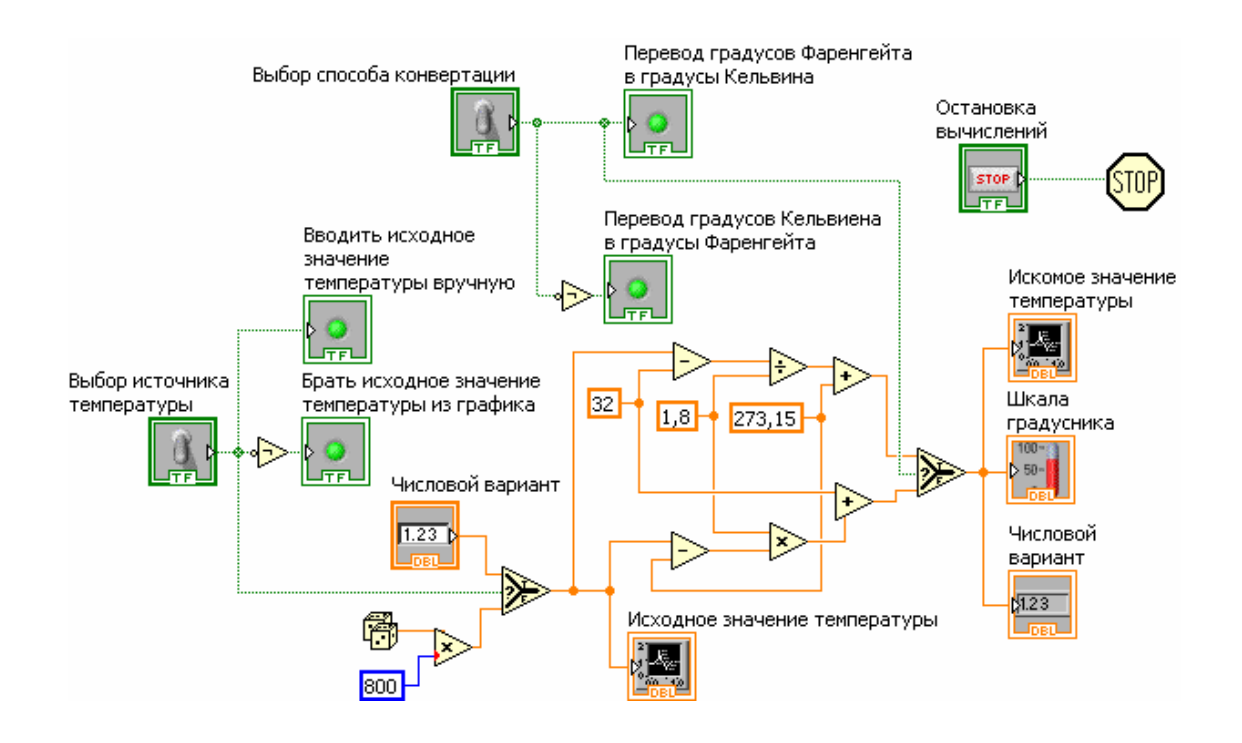

Рисунок 1.9 – Блок-диаграмма виртуального прибора

#### **Требования к отчету**

Наименование и цель работы; краткие сведения по созданию, редактированию и отладке программ в среде LabVIEW; лицевая панель и блок-диаграмма задания 1; создание виртуального прибора в соответствии с вариантом задания 2; внешний вид

передней панели, блок*–*диаграмма виртуального прибора, скриншот иконки ВП; демонстрация работы программы; заключение.

#### **Контрольные вопросы**

1 Какие команды используются в среде LabVIEW для отладки программ?

2 Имеет ли какое-либо значение порядок подключения проводников к элементам суммирования и вычитания, умножения и деления?

3 Как включается режим анимации потоков данных, используемый при отладке программ.

4 Палитры инструментов (Tools Palette), назначение инструментов.

5 Типы и проводники данных, используемые в среде LabVIEW.

### **СПИСОК ЛИТЕРАТУРЫ**

1.Бутырин, П.А. Автоматизация физических исследований и эксперимента: компьютерные измерения и виртуальные приборы на основе LabVIEW 7 Express / П.А. Бутырин, Т.А. Васьковская, В.В. Каратаев, С.В. Материкин – М.: ДМК Пресс, 2005. - 264 с.

2.Суранов, С.Я. LabVIEW 8.5: справочник по функциям / С.Я. Суранов. - М.: ДМК Пресс, 2007. - 572 с.

3.Визильтер, Ю.В. Обработка и анализ цифровых изображений с примерами на LabVIEW IMAQ Vision / С.Ю. Желтов, В.А. Князь, А.Н. Ходарев, А.В. Моржин. - М.: ДМК Пресс, 2007. - 464 с.

4.Батоврин, В.К. LabVIEW: практикум по электронике и измерительной технике / В.К. Батоврин, А.С. Бессонов, В.В. Мошкин. - М.: ДМК Пресс, 2007.

5.Батоврин, В.К. LabVIEW: практикум по основам измерительных технологий / В.К. Батоврин, А.С. Бессонов, В.В. Мошкин. - М.: ДМК Пресс, 2007.

6.Евдокимов, Ю.К. LabVIEW для радиоинженера: от виртуальной модели до реального прибора / Ю.К. Евдокимов, В.Р. Линдваль, Г.И. Щербаков. - М.: ДМК Пресс, 2007.

7.Федосов, В.П. Цифровая обработка сигналов в LabVIEW / В.П. Федосов, А.К. Нестеренко. - М.: ДМК Пресс, 2007.

# *Приложение 1*

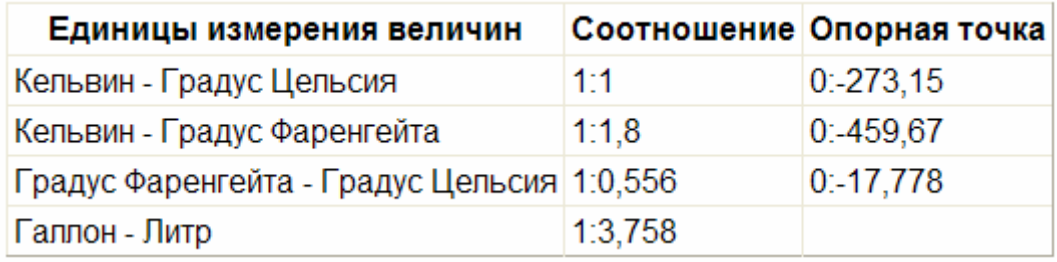

# **Единицы измерения и соотношение между ними**

# *Приложение 2*

# **Варианты индивидуальных заданий**

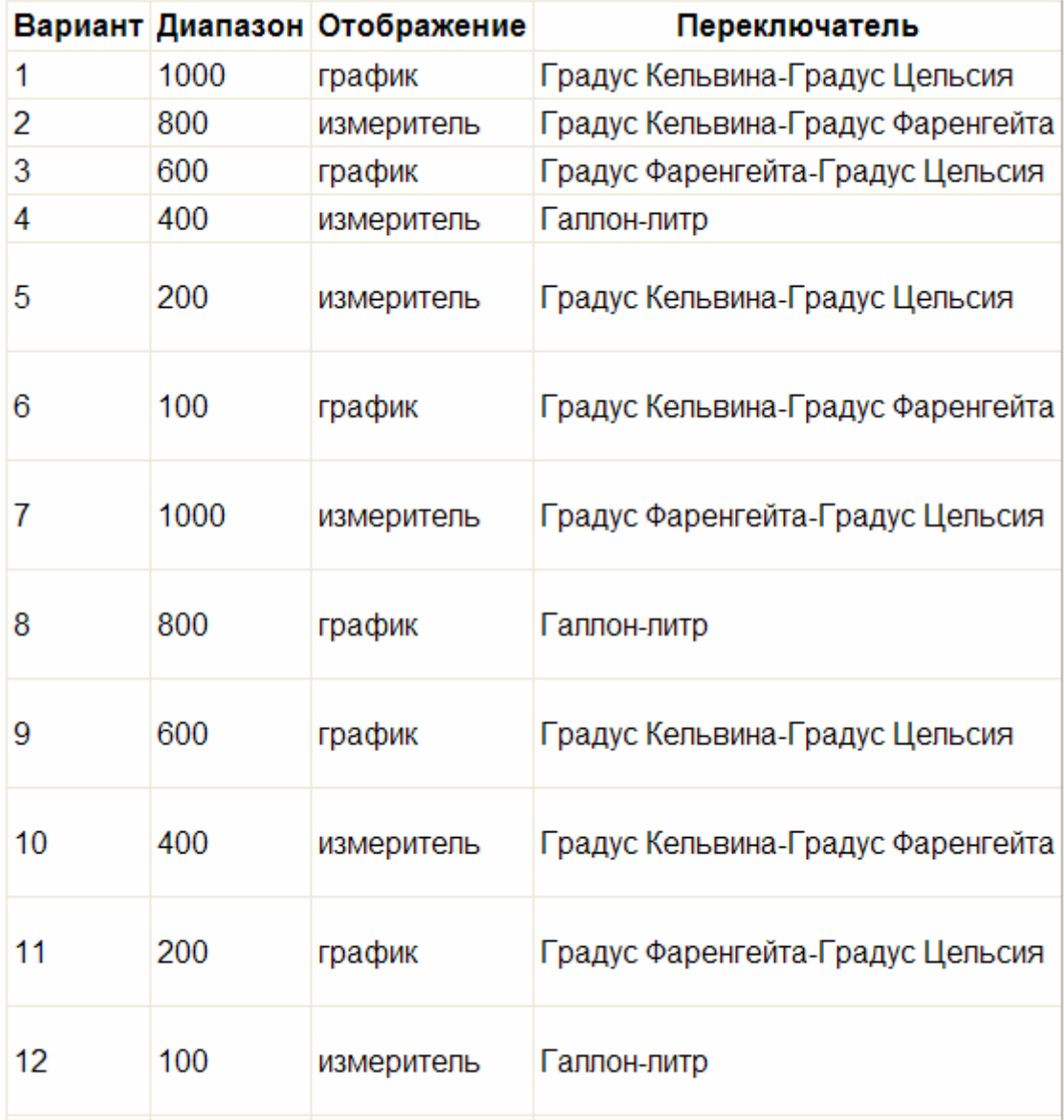

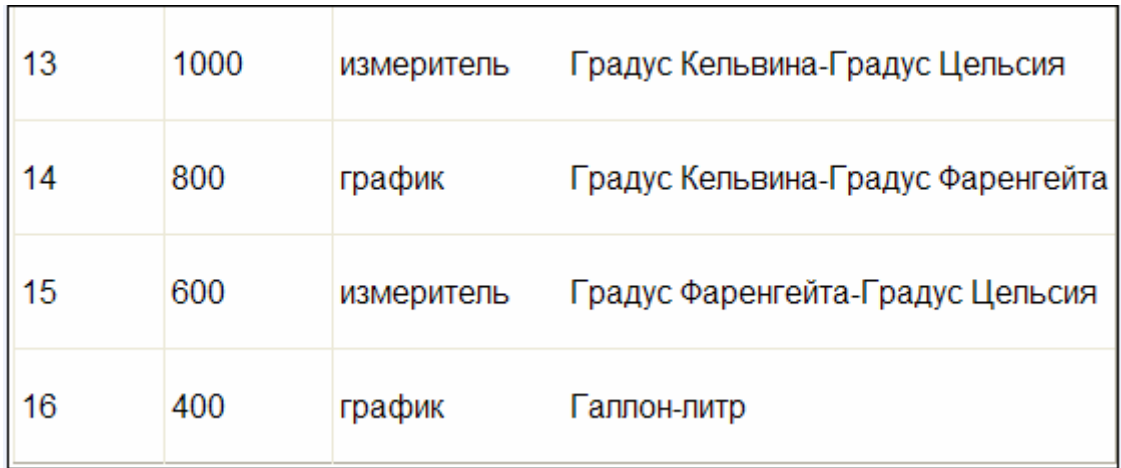

### *Приложение 3*

#### **Создание, редактирование и отладка программ в среде LabVIEW**

# **1. Создание, копирование и удаление объектов**

В LabVIEW предусмотрена возможность создания элементов управления и отображения данных, констант по щелчку правой кнопкой мыши (ПКМ) на узле или предполагаемом месте их расположения. Для этого в контекстном меню следует выбрать пункт Create  $\rightarrow$  Constant для создания констант, отображающихся только на блок-диаграмме; Control -для создания элемента управления на лицевой панели и блок-диаграмме; Indicator - для создания элемента отображения данных на блок-диаграмме и лицевой панели.

Объекты можно копировать, перемещая выделенный объект и одновременно удерживая клавишу Ctrl. После переноса выбранного объекта на новое место отпускается сначала кнопка мыши, а затем клавиша Ctrl. В этом месте появляется копия объекта, а первоначальный объект остается на старом месте. Можно копировать объекты стандартным способом, выбирая пункты главного меню Edit $\rightarrow$  Copy и затем Edit $\rightarrow$  Paste.

Для удаления объекта следует выделить его с помощью инструмента активизации объекта (палитра Tools) затем нажать на клавиатуре клавишу Delete или выбрать пункты главного меню  $Edit \rightarrow Clear$ 

#### **2. Отмена и восстановление действий**

В процессе редактирования виртуального прибора может быть допущена ошибка. Можно отменить и восстановить действия, выбрав Undo (Отменить) или Redo (Восстановить) в пункте главного меню Edit (Редактирование). Установка количества действий, подлежащих отмене или восстановлению, производится в пункте главного меню Tools  $\rightarrow$  Options. Для этого из выпадающего меню следует выбрать раздел Block Diagram. Установка небольшого числа повторений сохраняет ресурсы памяти компьютера.

#### **3.Идентификация объектов**

Для идентификации объектов используются метки. Среда LabVIEW имеет два вида меток - свободные и собственные. Собственные метки принадлежат объекту, описывают только его и двигаются вместе с ним. Собственную метку можно перемещать независимо от объекта, но при перемещении самого объекта его собственная метка перемещается вместе с ним. Свободные метки не принадлежат объектам. Их можно создавать, перемещать, вращать или удалять независимо. Они используются для описания объектов на русском языке, ввода комментариев на лицевой панели и блок-диаграмме.

Для создания свободной метки используется инструмент «Редактирование» на палитре Tools. Выбрав его, необходимо щелкнуть на свободном пространстве одной панели и ввести текст. После ввода текста метки поместить курсор в пространство вне метки или нажать кнопку Enter на инструментальной панели.

#### **4.Выделение и удаление проводников данных**

Сегмент проводника данных - это отдельная его горизонтальная или вертикальная часть. Место соединения двух сегментов - излом проводника данных. Точка, в которой встречаются два, три или четыре проводника данных, называется точкой соединения. Проводник данных содержит все сегменты между точками соединения и между терминалами данных, если нет точек соединений. Для выделения сегмента используется инструмент активизации на палитре Tools. Один щелчок мыши по выбранному сегменту проводника выделяет этот сегмент, двойной выделяет излом проводника данных, тройной щелчок – все проводники, соединяющиеся с выделенным сегментом.

19

Разорванный проводник данных выглядит как черная штриховая линия с красным крестом посередине. Разрыв образуется при попытке соединения объектов с несовместимыми с ними типами данных. Описание причины разрыва проводника данных появляется в окне всплывающей подсказки после наведения на проводник инструмента «Соединение». Удаление всех разорванных проводников производится через пункт главного меню Edit Remove Broken Wires.

#### **5.Редактирование текста**

Выбрав пункт меню Text Setting на инструментальной панели, можно изменить шрифт, стиль, размер и провести выравнивание любого текста внутри меток или на дисплеях элементов управления и отображения.

#### **6.Изменение размеров объектов**

Большинство объектов лицевой панели допускают изменение размеров. Чтобы подготовить объект к изменению размера, необходимо навести на него инструмент активизации. При этом по углам объекта появляются маркеры. Следует установить курсор на один из маркеров и, удерживая нажатой левую кнопку мыши, переместить маркер. Размер шрифта при этом не меняется. Промежуточные границы изменяемого размера обозначаются штриховой линией. Когда нужный размер элемента достигнут, кнопку мыши следует отпустить. Удержание клавиши Shift во время перемещения маркеров сохраняет пропорции объекта.

Можно изменять размеры и объектов блок-диаграммы, таких как структуры и константы.